## Outlook Contact Groups

- **Create a Contact Group with new names or names in the Address Book**
	- 1. In Contacts, on the **Home** tab, in the **New** group, click **New Contact Group**.

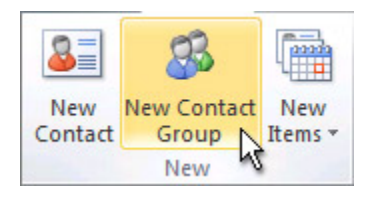

- 2. In the **Name** box, type a name for the Contact Group. **(Grade 1 is used in this example.)**
- 3. From the **Contact Group** tab,
	- **Members** group,
	- **Add Members**,
	- **From Address Book**
	- Double-click to add each member to the Contact Group.
	- Click **OK**

Note: To edit the Contact Group, double-click it, make changes and Save.

The Contact Group is saved in your **Contacts** folder under the name that you give it. **(Example: Grade 1)**

## • **Create a Contact Group by copying names from an email message**

- 1. In the message that you want to copy the names from, Right-click and **copy** the email address in the To box and **Copy**.
- 2. In Mail, on the **Home** tab, in the **New** group, click **New Items**, then click **More Items**, and then click **Contact Group**.
- 3. In the **Name** box, type a name for the Contact Group.
- 4. On the **Contact Group** tab, in the **Members** group, click **Add Members**, and then click either **From Outlook Contacts** or **From Address Book**.
- 5. At the bottom of the **Select Members** dialog box, in the **Members** box, right-click, and then click **Paste**.
	- 6. (If you are adding a new email contact, enter the information for the person in the **Add New Member** dialog box.)